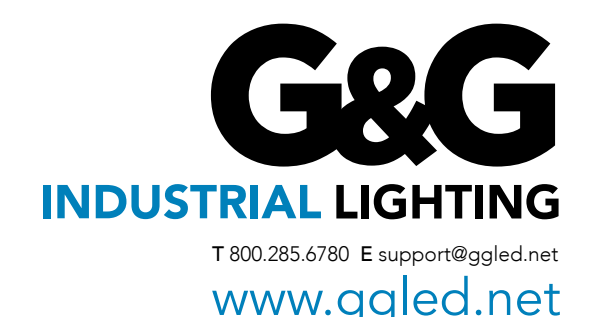

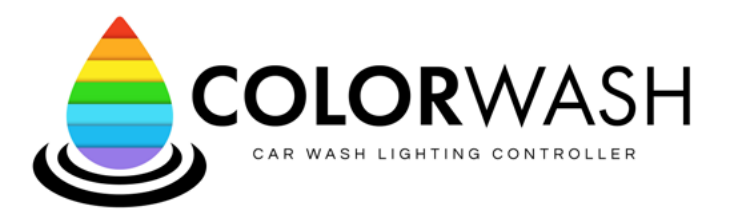

Welcome to your new ColorWash™ system! This user quide will walk you through how to use the interactive dashboard that configures your car wash lighting system. All aspects ranging from creating an account to configuring light shows will be covered. If there are any further questions that are not answered in this guide, please reach out to our support team and we will be happy to help in any way we can.

#### Account Creation & Login

In order to access the ColorWash system, you will need to have an account created for you. Requests for new accounts should be sent to our support team at support@ggled.net or (800)-285-6780. You will need to provide our team with a valid email address. An invitation link from colorwash@colorwash.app will be sent to that email. Click the Create Account button to access the registration form.

Once the registration is complete, use your email address and password to log in to the dashboard at: <https://dashboard.colorwash.app/login.>

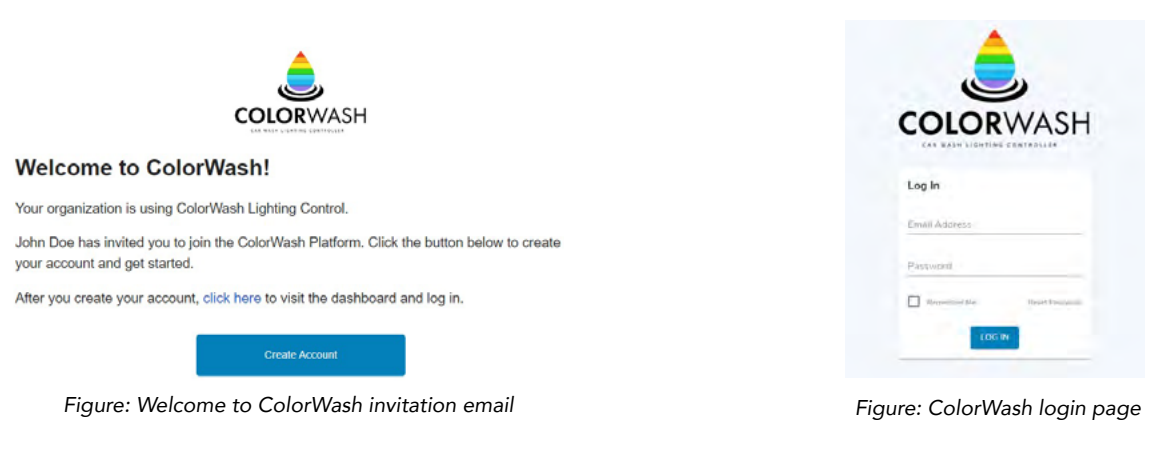

### Controllers Page

After logging in, you will be directed to the controller overview page where you will see a list of all of the controllers that you have access to. This list displays a few key details about each controller. In order to access additional information about a specific controller, click on one of the controller cards. This will take you directly to the Controller Details page for that controller. Additional details about the Controller Details page can be found in the Status Page section on page 4.

At the top of the list is the name of the car wash group that the controller is registered under. We refer to this as an organization. For more information about organizations, please refer to the organization section on page 19.

The controller overview page can be accessed at any time by clicking on the Controllers tab in the Navigation Pane. After logging in, you will be directed to the controller overview page where you will see a list of all of the controllers that you have access to. This list displays a few key details about each controller. In order to access additional information about a specific controller, click on one of the controller cards. This will take you directly to the Controller Details page for that controller. Additional details about the Controller Details page can be found in the Status Page section on page 4.

At the top of the list is the name of the car wash group that the controller is registered under. We refer to this as an organization. For more information about organizations, please refer to the organization section on page 19.

The controller overview page can be accessed at any time by clicking on the Controllers tab in the Navigation Pane.

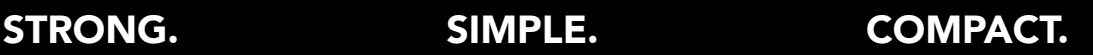

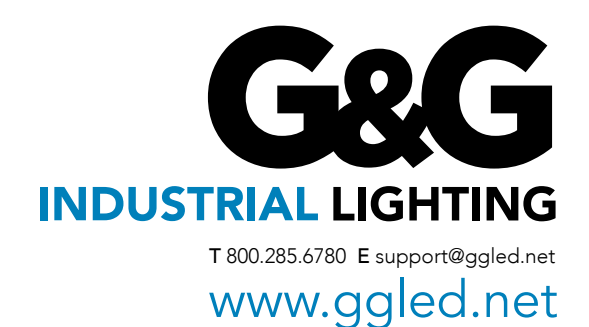

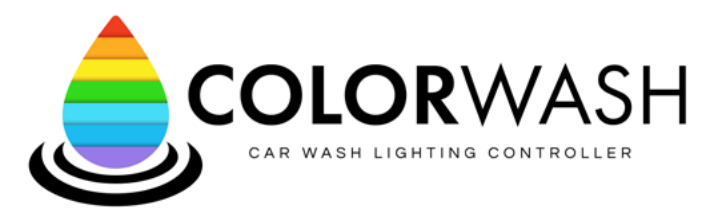

### Controllers Page (Cont.)

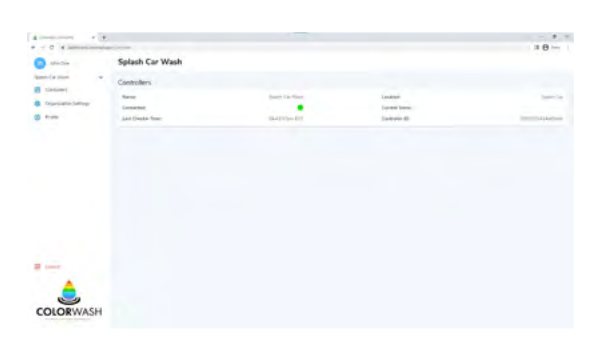

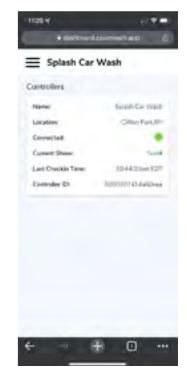

*Figure: Controllers Page (Desktop) Figure: Controllers Page (Mobile)*

#### Navigation Pane

Accessing different pages within the system is handled by a Navigation bar on the left hand side of the screen. If you are using a mobile device, this bar can be accessed by clicking the small button with 3 horizontal lines in the top left corner of the page. Within the navigation panel, there are three tabs available for selection: Controllers, Organization Settings, and Profile. Each of these tabs is covered in the following sections.

#### Controller Details

The controller details page gives you access to all of the information about a specific controller. When the page loads, it starts off on the status tab. You can navigate through different "tabs" by clicking on the name of the tab near the top of the page. On mobile devices, you can scroll left and right to see additional tabs.

#### Status Tab

The status tab provides an overview of various modes that are configured for the controller along with a status indicator for each setting. A green indicator means that the mode is active while a gray indicator means it is inactive. The different status modes include:

- Connection Status: Displays your system's connection status to the cloud server.
- Event Active: Indicates if an event is ongoing. (Refer to the events section on page 16 for more details)
- Dimming Active: Indicates that your lights are being dimmed down to the pre-selected brightness level.
- Maintenance Lighting Active: Indicates that your lights are set to their bright white mode for bay maintenance.
- Last Check-in: Displays the last time your system connected to the cloud server. This is displayed in the device's local time. If the device is online the last check-in time should be the current local time. Local time is calculated automatically. If the local time is not correct, please contact our support team.
- System Enabled: Indicates if the lights in the system are powered on.
- Mood Lighting Enabled: Indicates whether or not a mood lighting lineup is running. See the mood lighting section on page 8 for more information.
- Current Show: Displays what show type is playing on the mood lights at the current time. Mood lighting must be active in order to see a show type.

STRONG. SIMPLE. COMPACT.

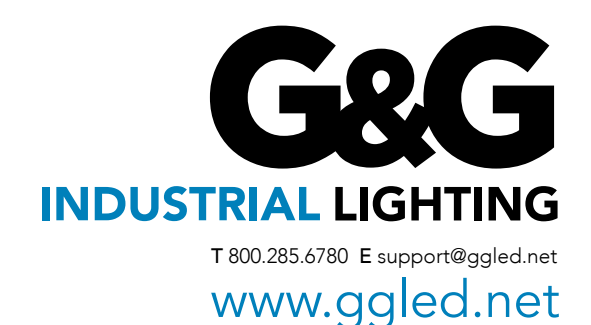

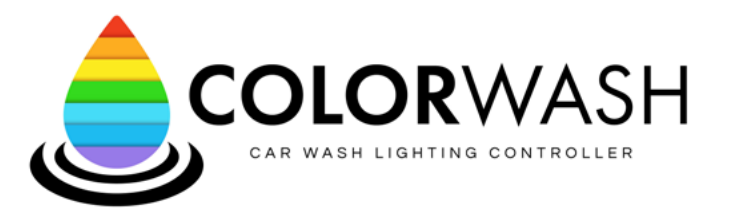

#### Status Tab (Cont.)

Below the status indication section you will find the Status Log where you can see information about how the system is operating. Any time something changes within the controller, the device inserts that information into the status log along with the time that it changed. The system will store the last 500 entries. You can view additional entries by using the left and right arrows at the bottom of the status log.

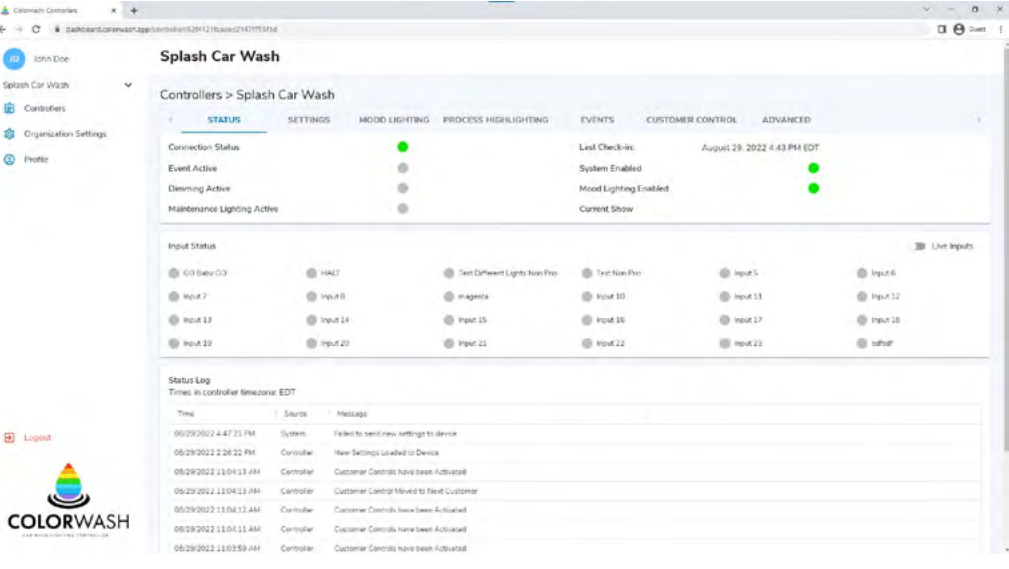

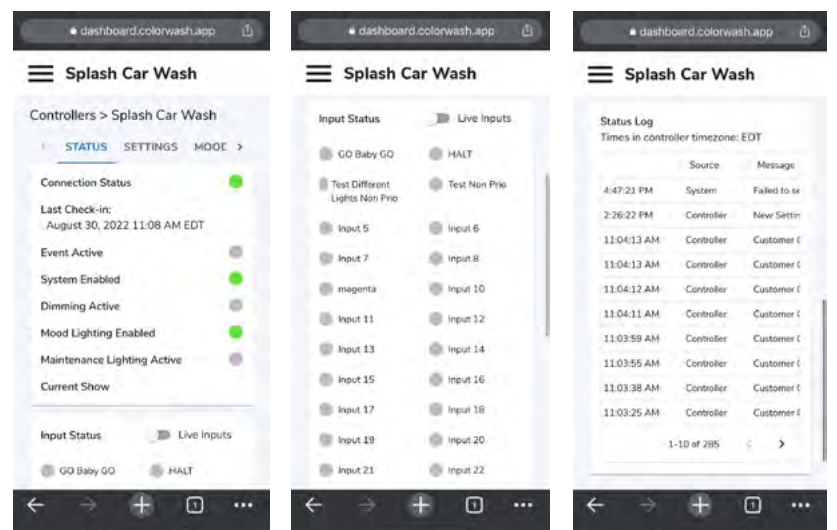

#### *Figure: Status Tab (Desktop)*

*Figure: Status Tab (Mobile)*

Rev Date 23 0208

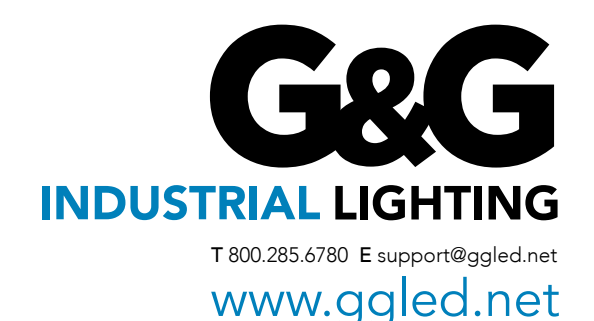

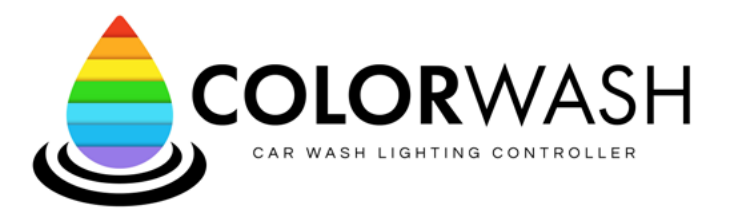

#### Settings Tab

The settings tab is used to configure the basic characteristics that manage how the system behaves. There are 4 main types of settings that are configured on this page. These are:

- **System Enable:** This is the master function that controls the power to all of the lights in the system. NOTE: System Enable only controls power to the lights themselves. Even when the system is not enabled, the controller will remain powered and accessible via the web interface. This setting can be automatically set on a time condition or tied to an input using a switch.
- Mood Lighting Enable: This setting controls ambient lighting shows that are active within the wash. These shows can be used to market your site to potential customers and improve the customer experience for customers within the wash. Lights mounted on the ceiling or high on the walls are typically used for this function but other lights with the wash can be used as well.
- **Dimming:** This function allows you to reduce the brightness of your lights. The brightness level during dimming can be set by entering a number from 0 - 100 in the text box next to "Brightness". 100% represents full brightness and 0% represents the lights being turned off. This setting is applied to all lights within the system.
- Maintenance Lighting: This is a setting that controls the bright white lights that are ideal for cleaning and maintenance activities. No other shows or effects will display on the lights while this setting is active.

Each of these settings can be configured in 1 of 4 different ways: always on, always off, input condition, or time condition. Details for each configuration are outlined below.

- Always On: Select this option to have the settings active all of the time.
- Always Off: Select this option to have the setting deactivated all of the time. NOTE: This is not a common choice for system enable as the lights will never be powered on.
- **Input Condition:** This option allows the system to control the setting based on an input to the system. The connection points for the inputs are located on the inside of the door of the controller enclosure. To configure the input within the system, select from the options shown below.
	- Input Number: Select which input number you would like this setting to be triggered by.
	- Logic Type: Select the polarity for the input. There are two options to select from: Active High and Active Low.
		- Active High: Configures the input to activate when there is more than 24V present at the input terminals in the controller.
		- Active Low: Configures the input to activate when there is less than 18V present at the input terminals in the controller. This is also known as inverted polarity.

If you have any questions on wiring inputs please refer to the Colorwash installation manual or contact the G&G support team.

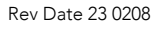

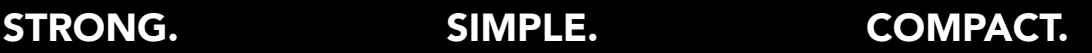

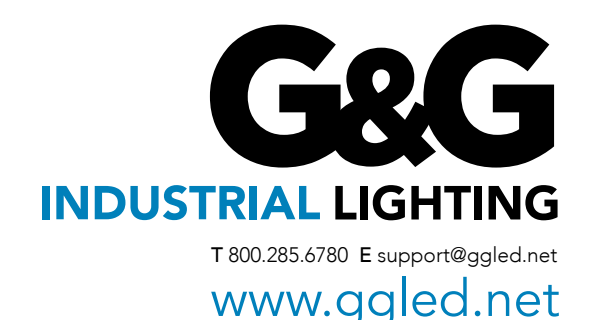

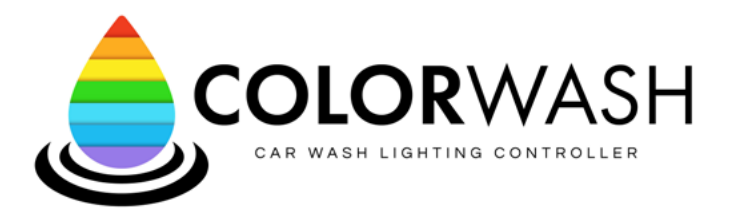

#### Settings Tab (Cont.)

Time Condition: This option allows the system to control the setting based on the current time and day of the week. You can create rules for every day of the week in groups of days or individually. Each setting can only have 1 time period set per day. There are three selections to make for each time-based rule:

- Days of the Week: Select which days of the week the rule applies to by clicking on the round circles with the daily abbreviations in them. You can select multiple days for each rule but a single day cannot be used in two rules for the same setting.
- On Time: This is the time of day that the rule will activate the setting.
- Off Time: This is the time of day that the rule will deactivate the setting.

All times are handled in the controllers local time zone. This is handled automatically by the system. NOTE: If the off time is configured such that it is "earlier" than the on time, the rule will stay active into the next day of the week.

Example:

Days of the Week: ALL On Time: 8:00 AM Off Time: 7:00 AM

This rule will activate the setting at 8AM on Monday and deactivate it at 7AM on Tuesday. This will repeat for every day of the week.

The final setting in this section is **Default Ceiling Light Mode**. This setting controls the behavior of your ceiling lights when a show is not being played on them. There are two behavior options for this setting:

- White On: Selecting this option will turn the ceiling lights white if they are not being commanded to be part of an active show.
- White Off: Selecting this option leaves the ceiling lights off if they are not being commanded to be part of an active show.

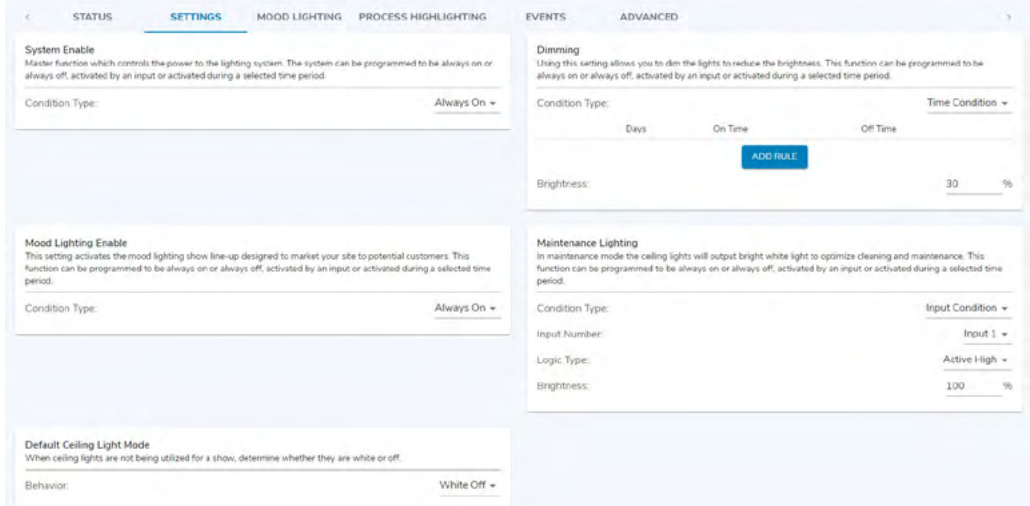

*Figure: Settings Tab*

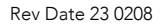

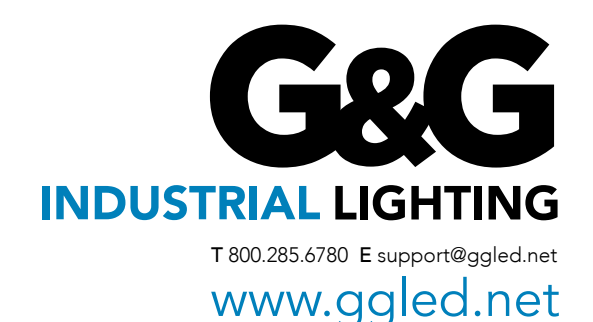

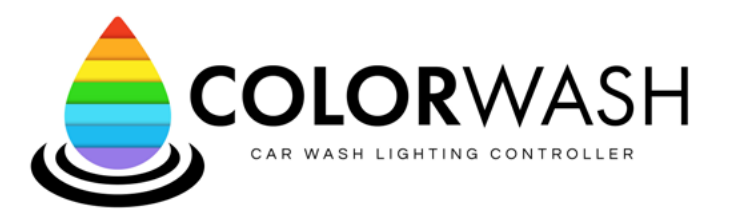

### Mood Lighting Tab

A mood lighting show is designed to provide synchronized ambient lighting so the car wash customers enjoy the experience. These powerful, cohesive light shows are a great way to attract and retain new business. With 15 different types of shows and 24 different colors to choose from, there are endless possible lineups that can be created to keep customers entertained.

To set up a mood lighting show, begin by selecting the zone of lights that you would like to play the shows on from the "Mood Lighting Zone" drop down list. Next, click the button "Add a show".

NOTE: These zones in the list are pre-set at the factory but changes can be made remotely. Please contact our support team if you need updates to your zone configurations.

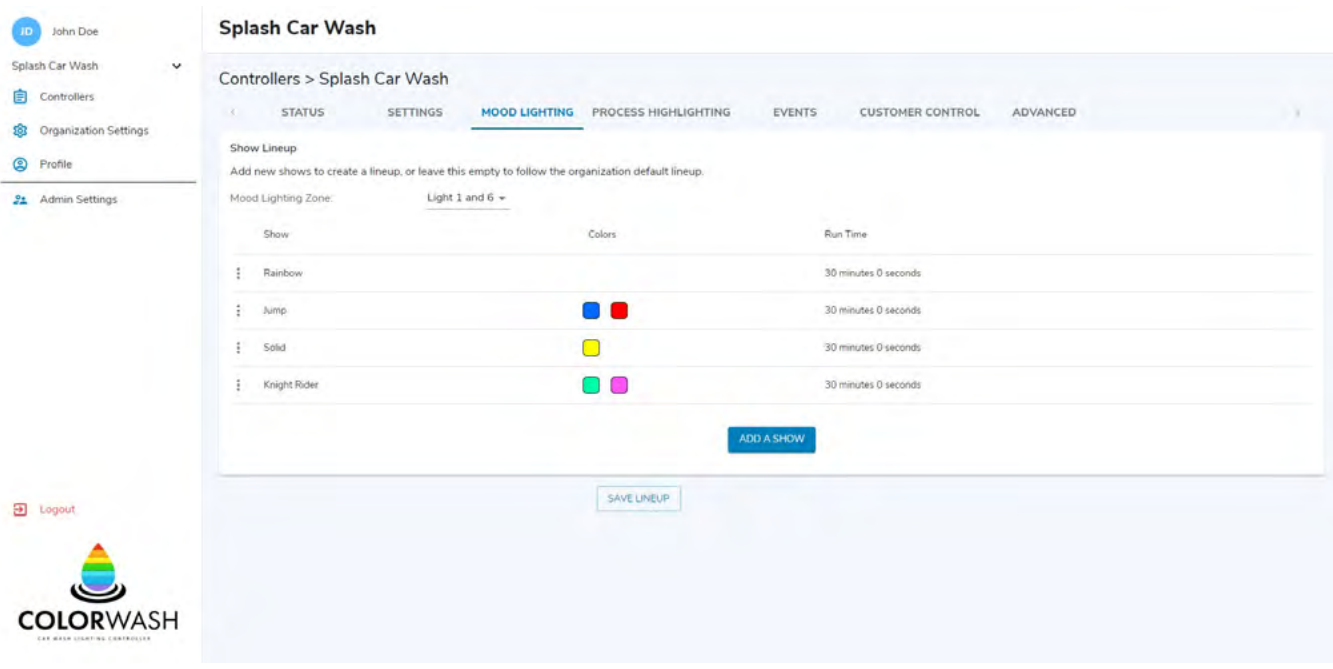

*Figure: Mood Lighting Tab*

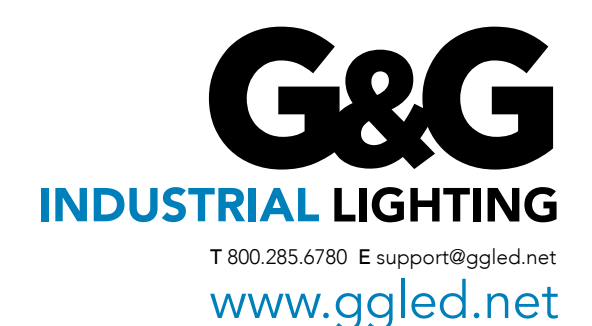

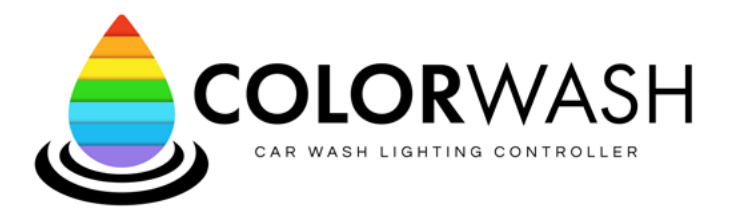

### Mood Lighting Tab (Cont.)

1. Edit Show: Select one of the pre-programmed lighting effects by clicking the drop down list next to "Show Type:".

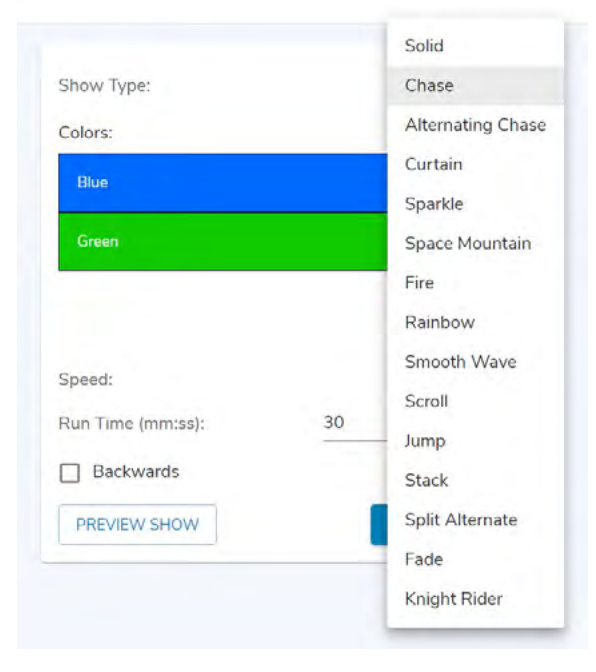

*Figure: List of Show Types*

3. Speed Selection: If the effect you selected creates an animated show, you may choose the speed from the drop down list next to "Speed:". 1 is the slowest speed and 10 is the fastest.

4. Run Time: Choose the duration of the show by filling out the time next to "Run Time (mm:ss):". Once the duration of the show is complete, the mood lighting will move on to the next show. If it is the last show in the lineup, the mood lighting will loop back to the first show of the lineup.

STRONG. SIMPLE. COMPACT.

2. Color Selection: You can customize the colors used in the effect by clicking on the color name and selecting from the color palette. To add more colors, click the "+" button underneath the colors.

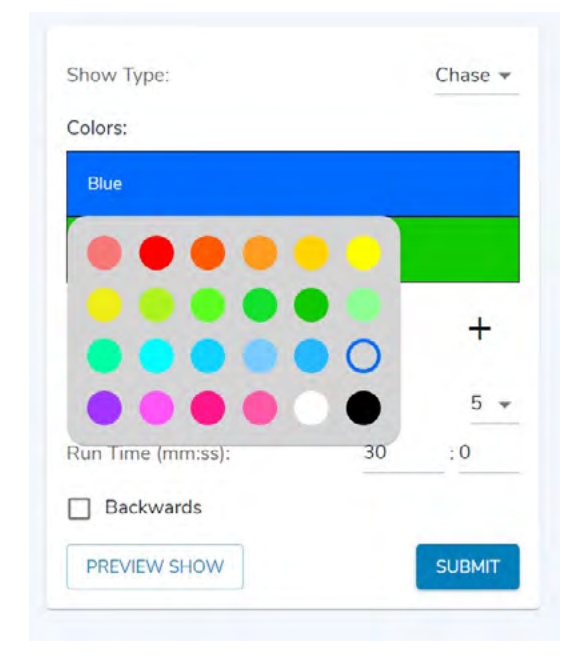

*Figure: Color Options from Palette*

5. Show Direction: Finally, if you would like to change the direction that the show moves through your car wash, check the box next to "Backwards".

6. Preview: Now that your show is configured, you may press the "Preview Show" button at this point to play the show for a few seconds in your wash without saving it to your lineup.

7. Save: If the show is customized to your liking and no further changes are needed, click the blue "Submit" button to save it.

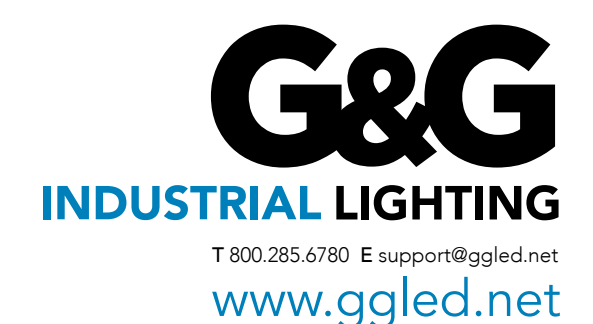

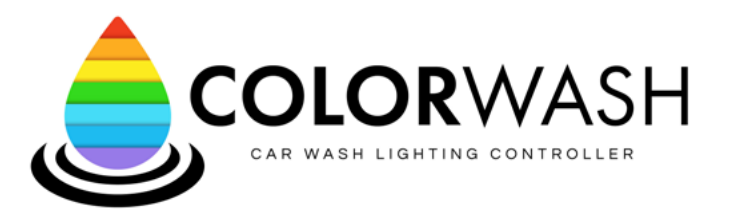

### Mood Lighting Tab (Cont.)

You will be brought back to the mood lighting tab and the new show that was created will appear at the bottom of the lineup. You may add up to 10 shows to your lineup. The order of the shows can be changed by clicking the 3 dots next to the show name and selecting either "Move Up" or "Move Down". There is also an Edit button that allows you to go back into the show settings and make changes, and a Delete button if you would like to delete the show completely from the lineup.

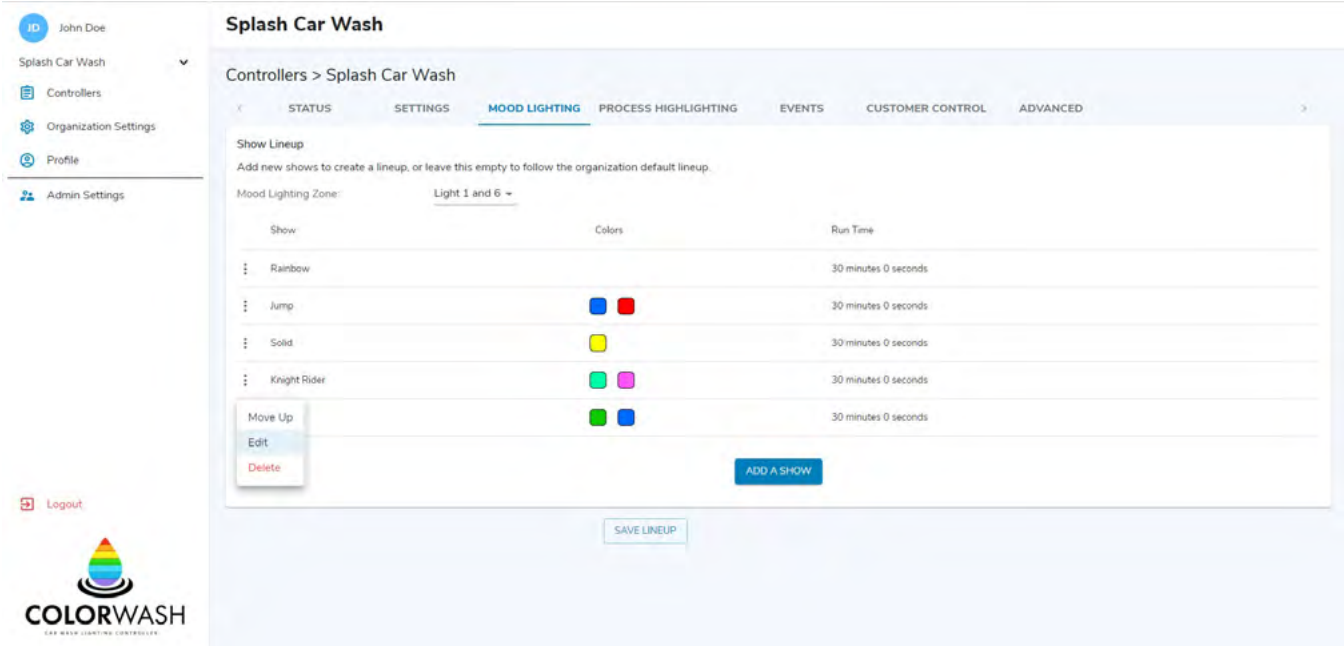

*Figure: Move Up / Edit / Delete Option for Each Show*

STRONG. SIMPLE. COMPACT.

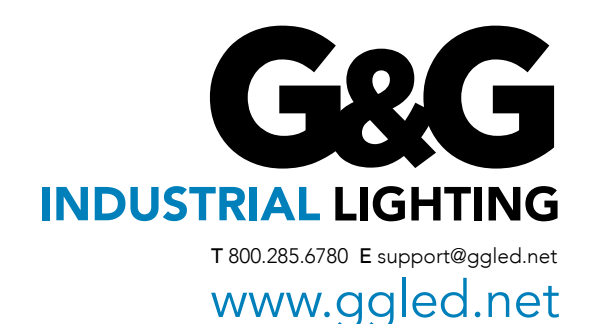

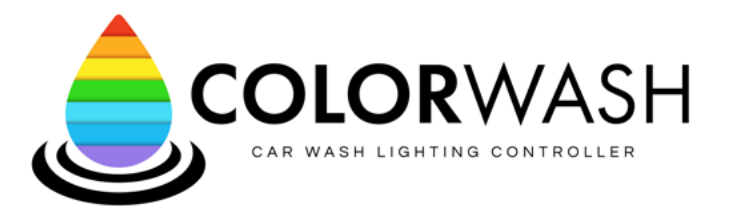

### Mood Lighting Tab (Cont.)

Save / Load Show Lineup: Once you've built a lineup that you love, it can be saved into your profile and restored at any time. This allows you to create an array of custom lineups for your car wash and activate them whenever you'd like. To save a lineup, click the "Save Lineup" button, type a name for the lineup into the text field, and click "Save" to save it.

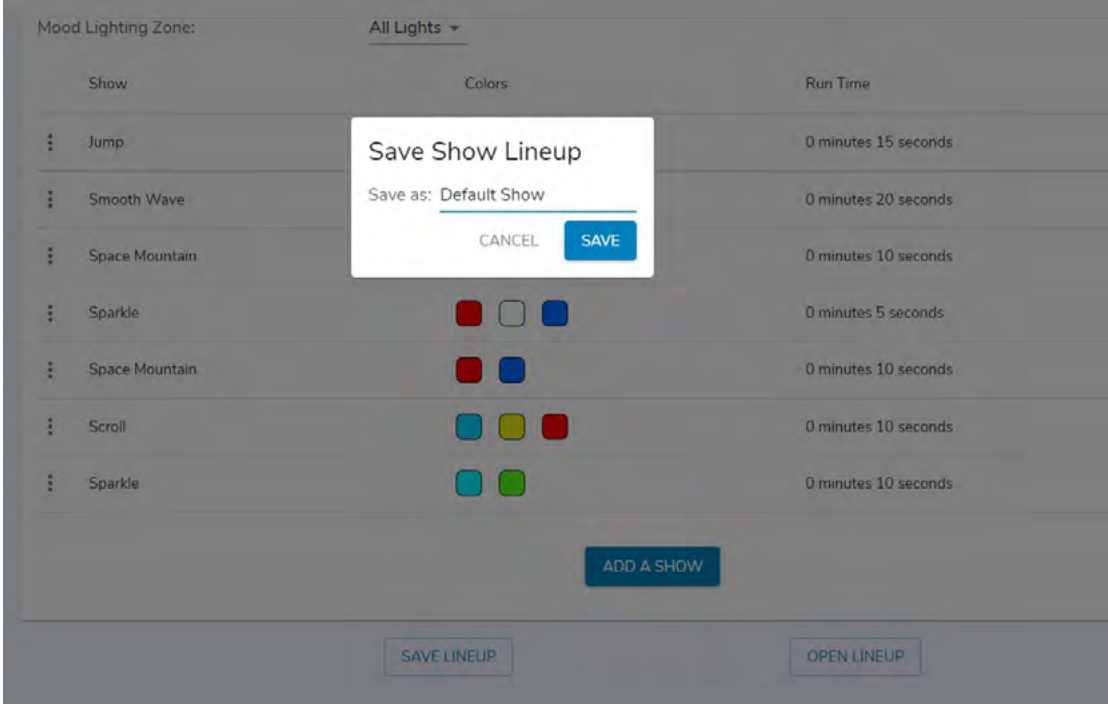

*Figure: Save Show Lineup Prompt*

In order to load a saved lineup, click the "Open Lineup" button at the bottom of the screen. Select the lineup that you'd like to load and click "Open". Your lineup should now be loaded on the screen and will be sent to the controller.

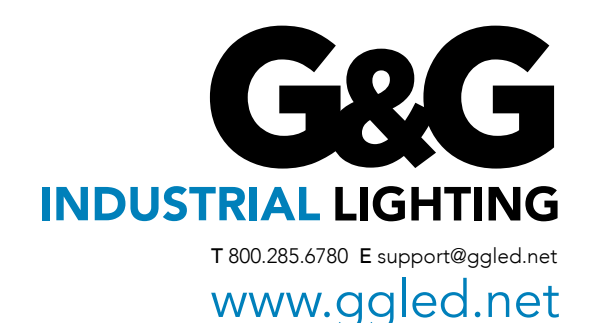

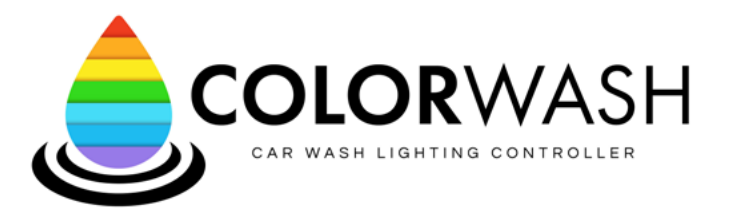

### Process Highlighting

Lights that are mounted near specific car wash equipment can be triggered to display their own effect when that equipment is in use. This is part of the interactive show that each customer gets to enjoy when choosing a wash package. These effects are triggered using the input module located on the door of the ColorWash controller. If you have any questions on wiring the inputs, please refer to pages 4 & 7 in the ColorWash installation manual or contact our support team.

Once the wiring on the input modules is completed, the corresponding lights can be programmed on the dashboard. To begin this process, select the input that you would like to configure next to "Input Number" and click "Add a Trigger".

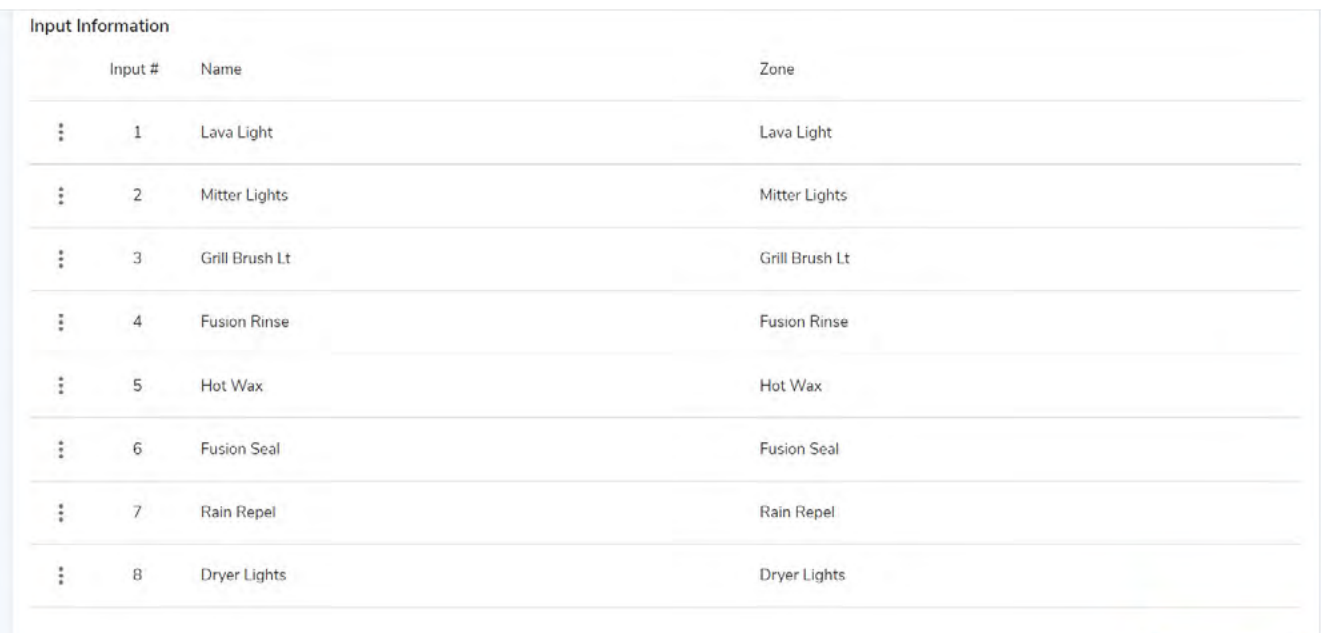

Input Number: Input 9 -

ADD A TRIGGER

*Figure: List of Inputs*

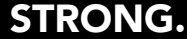

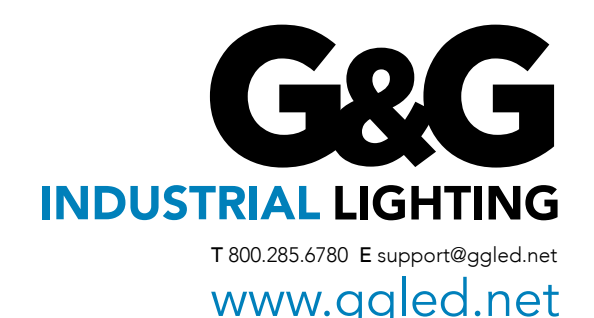

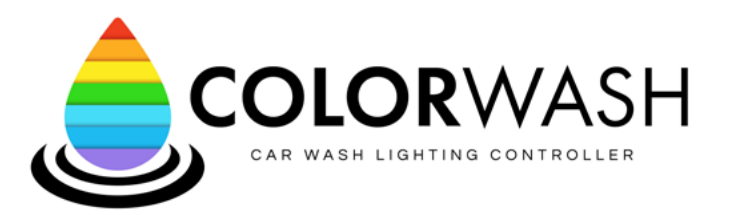

#### Edit Inputs

1. Type the name you would like to associate with the trigger in the text field next to "Name:". It is best practice to use the same name as the wash cycle or piece of equipment that it is associated with.

2. Select the zone of lights that this input will control from the drop down menu next to "Zone". NOTE: These zones are pre-set at the factory but changes can be made remotely. Please contact our support team if you need updates to your zone configurations.

3. Select the polarity of the input by selecting either Active High or Active Low from the drop down menu next to "Logic Type". The polarities are defined below:

- Active High: Configures the input to activate when there is more than 24V present at the input terminals in the controller.
- Active Low: Configures the input to activate when there is no voltage present at the input terminals in the controller. This is also known as inverted polarity.
- Rising Edge: Configures the input to activate when the signal changes from OV voltage to more than 24V. This type of trigger has an expiration time that cancels it after the entered time has elapsed. This is most frequently used in In-Bay Automatics for signals like STOP and GO.
- Falling Edge: Configures the input to activate when the signal changes from more than 24V to no voltage. This option is the inverted polarity of Rising Edge.

Active high is the most common type of input used in most car washes. There are specific circumstances where other polarities could be useful. Please contact our support team if you think that you have a use for one of the other settings.

4. Select a show type by clicking the drop down list next to "Show Type:". Customize the colors of the show by clicking on the color name and selecting from the color palette. To add more colors, click the "+" button underneath the colors. If the show you selected has movement, you may choose the speed from the drop down list next to "Speed:".

5. Once the input is customized to your liking and no further changes are needed, click the blue "Submit" button to save.

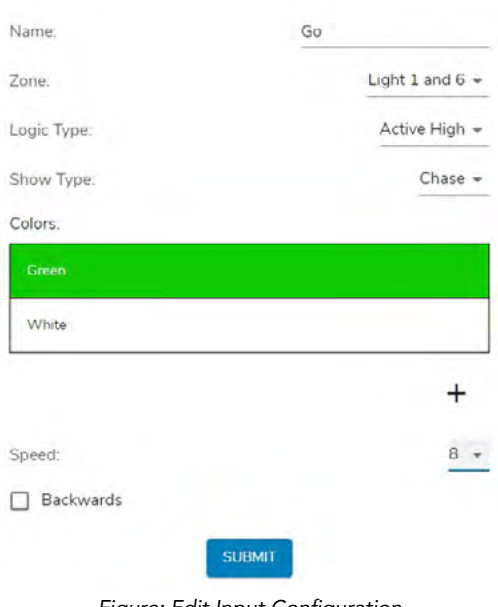

You will be brought back to the Process Highlighting tab and the new input that was created will be present. Clicking the 3 dots next to the input # will give you the option to select "Edit" to edit the input settings or "Remove" if you would like to delete the input completely from the page.

Figure: Edit Input Configuration

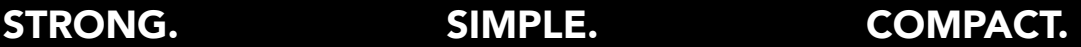

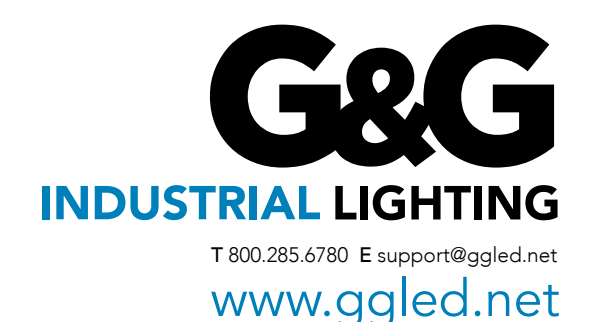

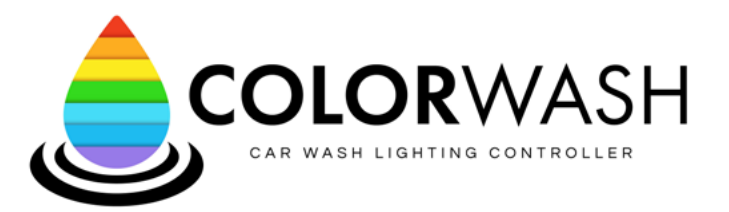

#### Events

As holidays come around throughout the year, a mood lighting show that matches the holiday is a great way to engage with your customers. Event scheduling will replace your mood lighting for a range of dates of your choice. After the duration of the event, your shows will revert back to what you have programmed in the Mood Lighting tab. The process of scheduling an event goes as follows:

- 1. Click the "Add an event" button
- 2. Enter the name of the event and the start and end dates
- 3. Add a show by clicking "Add a show" and select the show, colors, and run time of your choice and hit "Submit". For additional information, see the Mood Lighting section on Page 8.
- 4. You may add multiple shows to create a lineup
- 5. Click "Save lineup" to keep a copy of the lineup for future use when the holiday repeats in the years following.
- 6. Click "Submit event". This event is now scheduled. To delete an event, click the three dots to the left of the name of the event and click Delete.
- 5. Once the input is customized to your liking and no further changes are needed, click the blue "Submit" button to save.

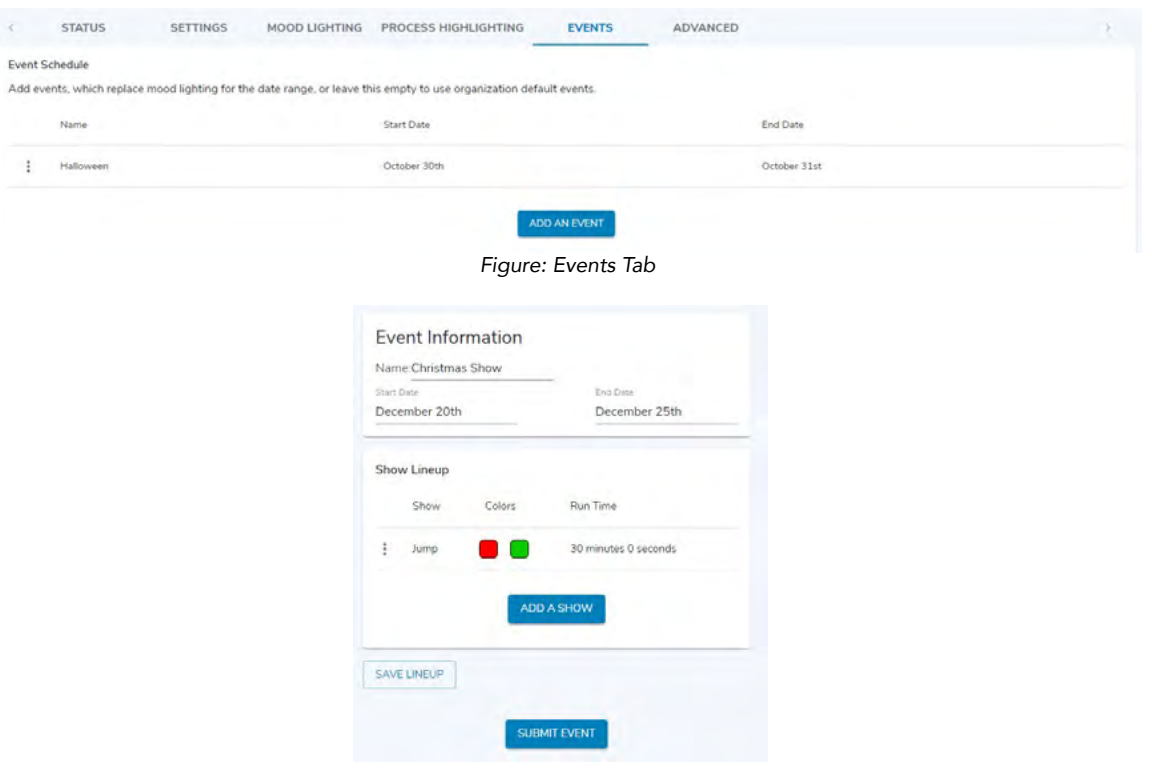

*Figure: Add Event Form*

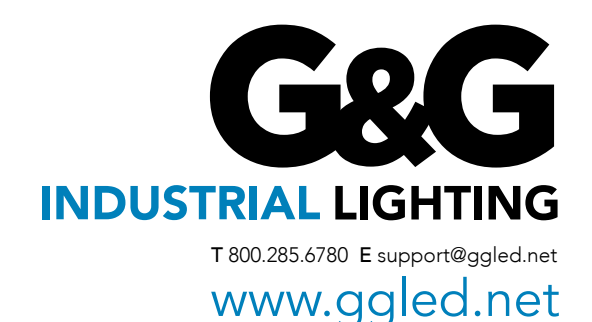

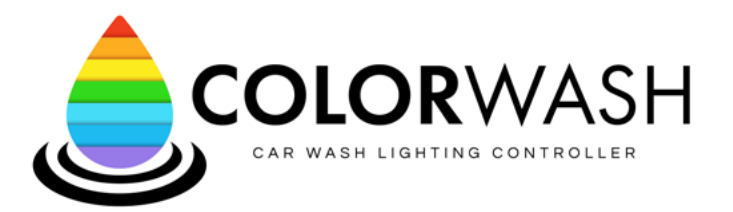

#### Events

As holidays come around throughout the year, a mood lighting show that matches the holiday is a great way to engage with your customers. Event scheduling will replace your mood lighting for a range of dates of your choice. After the duration of the event, your shows will revert back to what you have programmed in the Mood Lighting tab. The process of scheduling an event goes as follows:

- 1. Click the "Add an event" button
- 2. Enter the name of the event and the start and end dates
- 3. Add a show by clicking "Add a show" and select the show, colors, and run time of your choice and hit "Submit". For additional information, see the Mood Lighting section on Page 8.
- 4. You may add multiple shows to create a lineup
- 5. Click "Save lineup" to keep a copy of the lineup for future use when the holiday repeats in the years following.
- 6. Click "Submit event". This event is now scheduled. To delete an event, click the three dots to the left of the name of the event and click Delete.
- 5. Once the input is customized to your liking and no further changes are needed, click the blue "Submit" button to save.

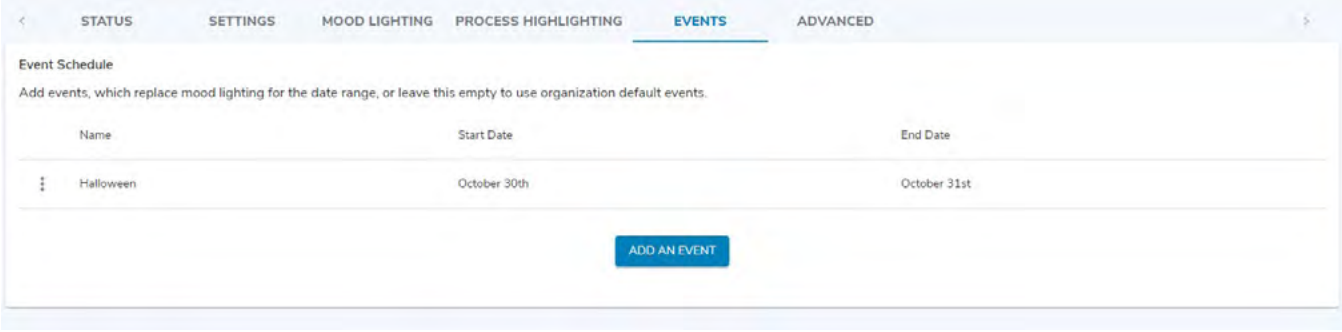

*Figure: Events Tab*

STRONG. SIMPLE. COMPACT.

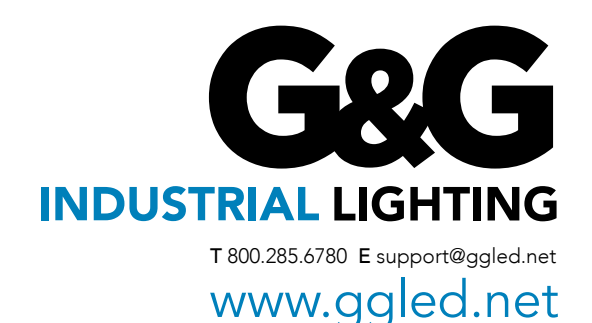

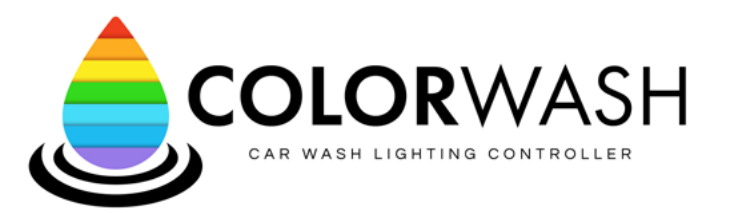

#### Advanced

Your device name and location can be changed on this tab. It is best to name the controller with the car wash name and site number and the location should include the city and state. If you make a change to the name or location of your device, click the "Save Settings'' to apply them to the device.

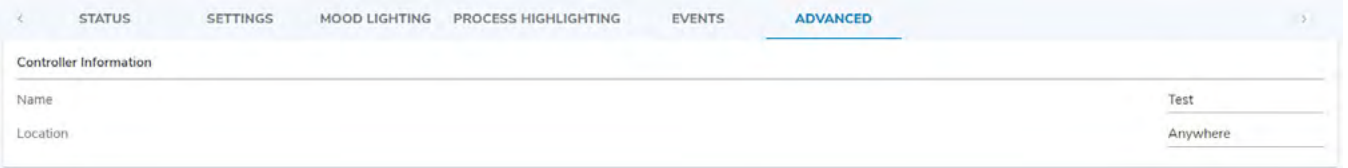

*Figure: Advanced Tab*

#### Organization Settings

Users are able to create other user accounts and manage site access control in this section. They are also able to configure custom mood lighting shows and/or events that can be rolled out across all sites or be saved for future use. This section is only available to the organization's administrators ("org admin").

Under the Users tab, the email address, name, and user type of each user in the organization will be displayed. To add a new user, click the "invite user" button.

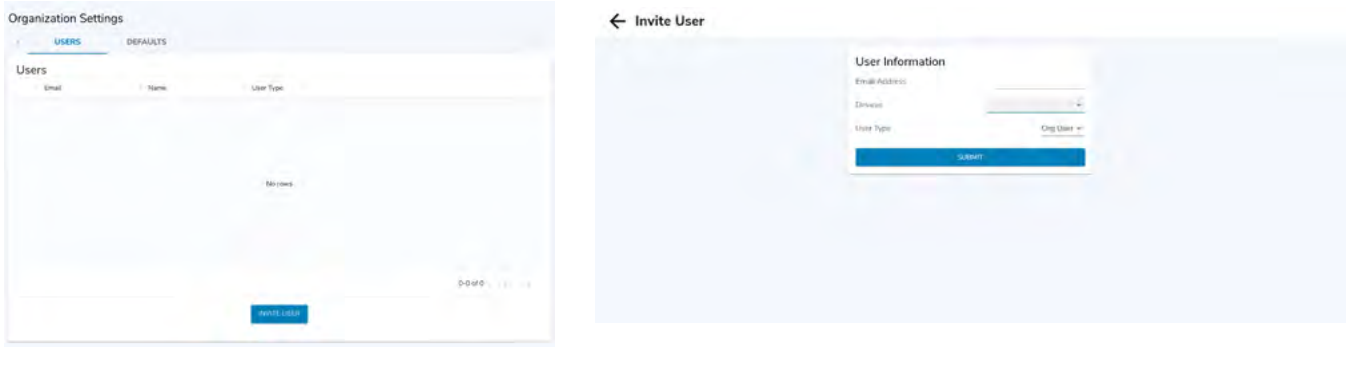

*Figure: Users Tab*

*Figure: Invite User Form*

If you would like to add a user as an administrator for your organization, enter the new user's email address and select "org admin" for the user type. If you would like to add a user that only has access to a specific site, enter the new user's email address and select the device you would like to assign and select "org user" for the user type. They will receive an invitation email with instructions on how to create a new account and be added under the organization.

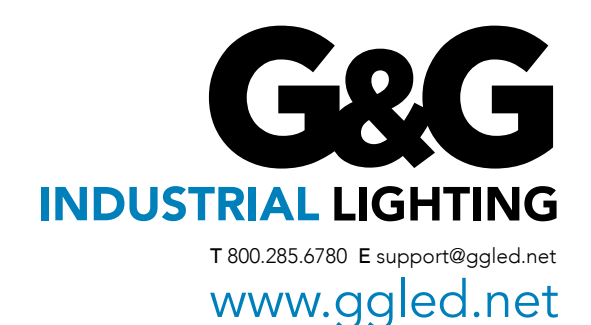

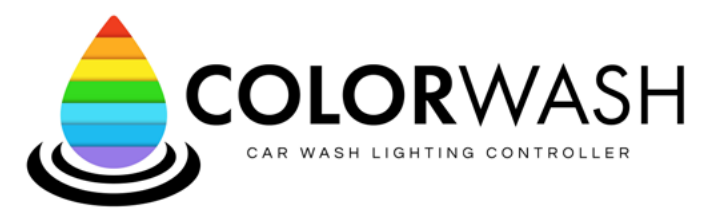

#### **Defaults**

Under the Defaults tab, you may add an event and a mood lighting show lineup. If your mood lighting is not set up or an event is not scheduled for a controller, these will play by default.

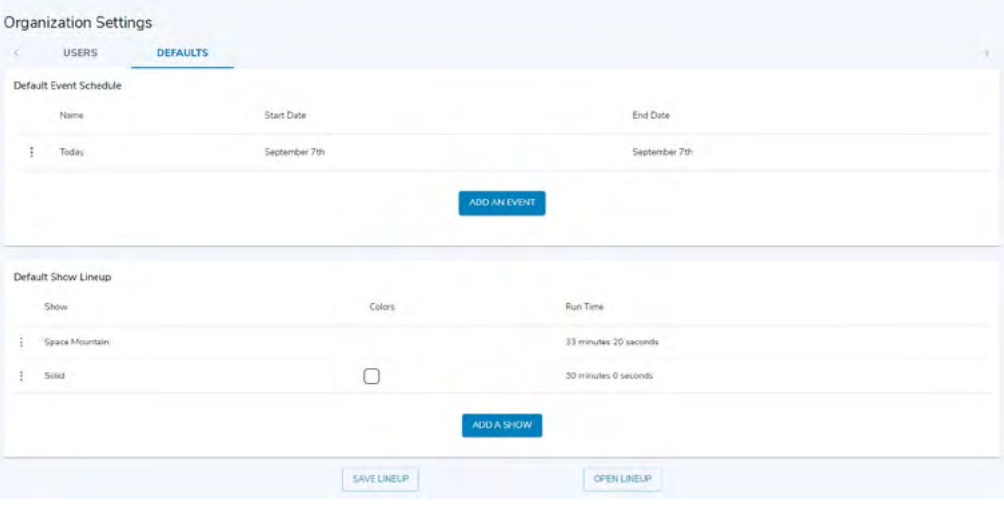

#### *Figure: Defaults Tab*

### Profile

 $R_{\text{eff}}$ 

Under the profile tab, the user's first and last name will be displayed alongside the organization they belong to. You may change the name and save your changes by clicking the "update name" button.

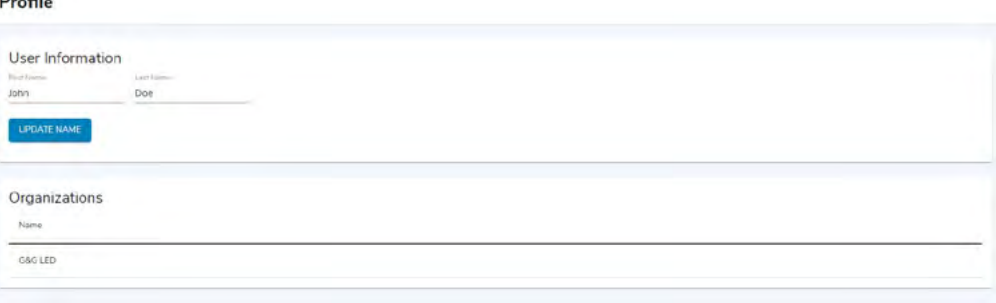

### Conclusion

Thanks again for purchasing your new ColorWash system! Following this guide, it is sure to create an unrivaled customer experience with the ultimate car wash light show. Under our 3-year hassle-free warranty policy, our dedicated full service support team can answer any questions regarding installation, programming, and other areas.

STRONG. SIMPLE. COMPACT.